# Gym Assistant Bambora Setup

# **Bambora Account Setup**

When signing up for a new Bambora account it is very important to make sure that Bambora sets up your account correctly.

You will need **Payment Profile Configuration** turned **ON**.

# **Bambora Credentials**

Login to the Bambora website at [www.bambora.com.](http://www.bambora.com/)

You will need the login credentials given to you by Bambora.

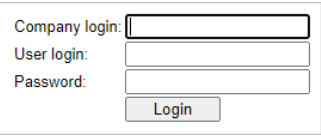

# **Gym Assistant Setup**

In Gym Assistant select **Credit Card Settings** from the **Billing** menu.

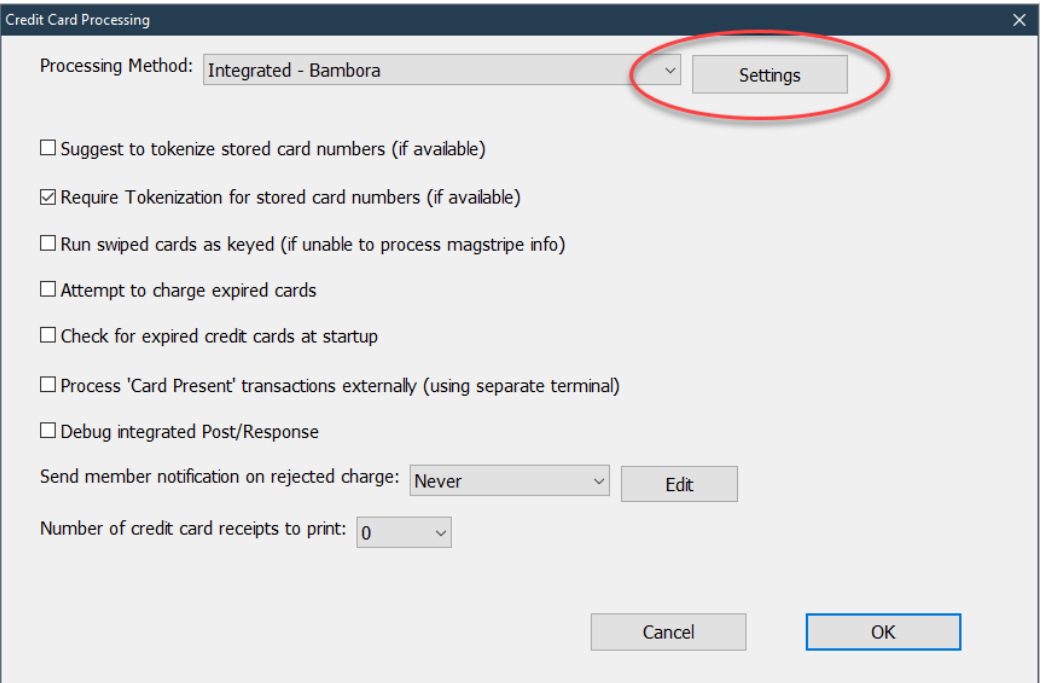

Select the "**Integrated – Bambora**" for **Processing Method**.

Click the **Settings** button.

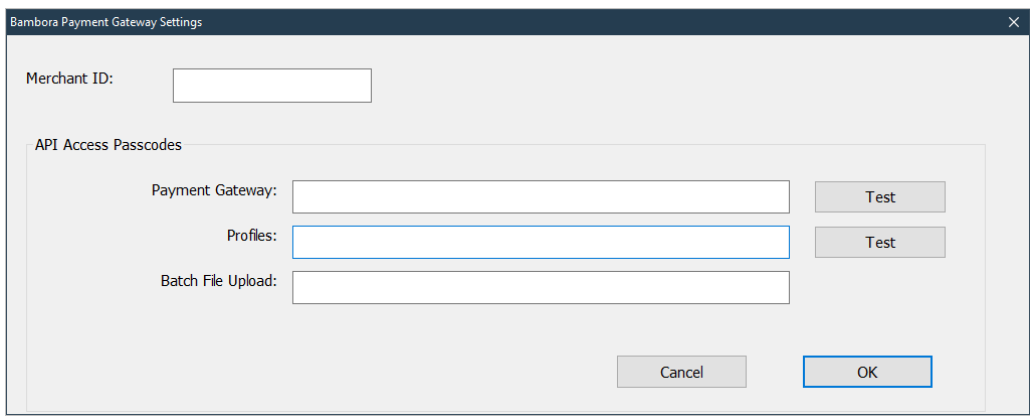

You will find the necessary credentials info on the Bambora web page.

# **Merchant ID**

You will find your **Merchant ID** in the **upper-right corner**.

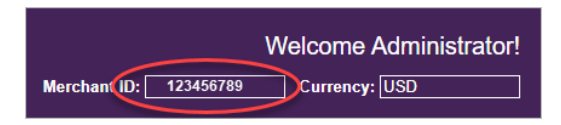

## **Payment Gateway**

On the left side menu:

- Click **Administration**.
- Click **Account Settings**.
- Click **Order Settings**.

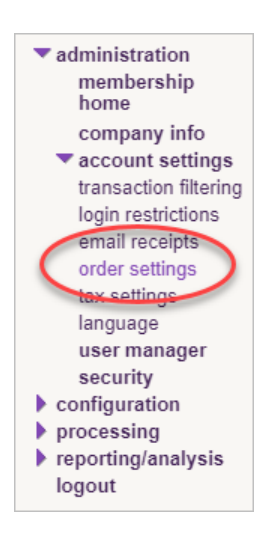

### Scroll down to **Payment Gateway**.

- Uncheck "Require CVD number for credit card transactions.
- Check "Billing address optional".

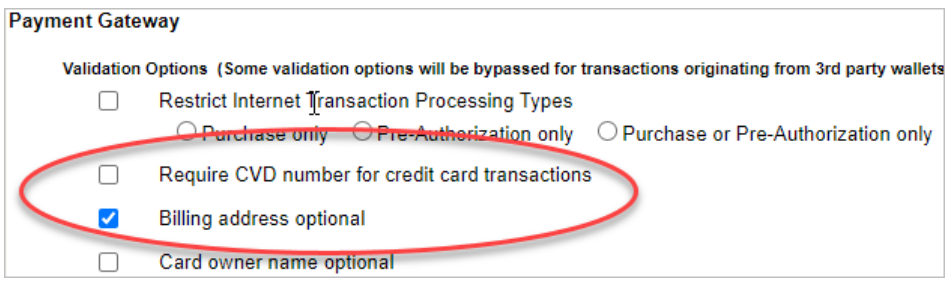

## Under **Security/Authentication**:

- If there is no value listed for "API access passcode" then click **Generate New Code**.
- Copy the contents of the "API access passcode".

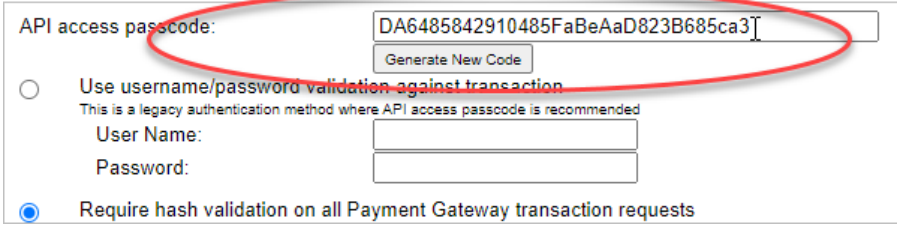

Scroll down to "**Transaction Reversal Options Conditions**".

Uncheck all four boxes.

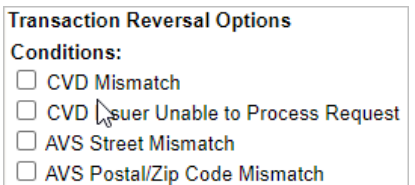

*Scroll to the bottom of the page and click Update.*

In Gym Assistant, paste the previously copied text into the **Payment Gateway** field.

Click the Test button next to the Payment Gateway field.

## **Profiles**

On the left side menu:

- Click **Configuration**.
- Click **Payment Profile Configuration**.

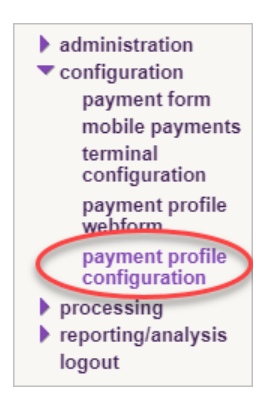

Under **General Settings**, uncheck the box "**Do not allow profile to be created with billing information duplicated from an existing profile**".

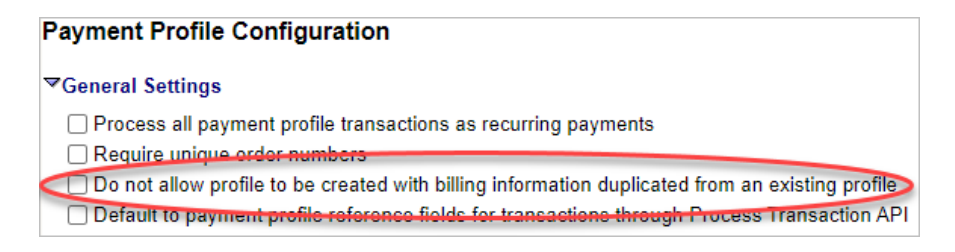

#### Under **Security Settings**:

- If there is no value listed for "API access passcode" then click **Generate New Code**.
- Copy the contents of the "API access passcode" field.

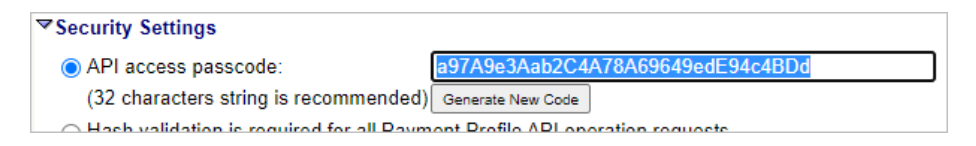

Under **General Settings**, uncheck the box "**Do not allow profile to be created with billing information duplicated from an existing profile**".

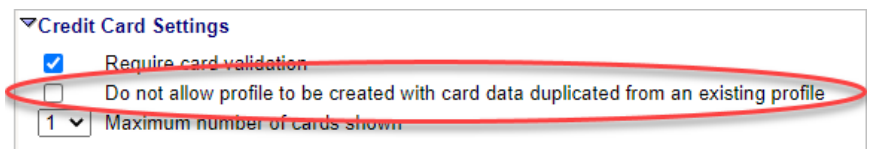

Scroll to the bottom of the page and click **Update**.

In Gym Assistant, paste the previously copied text into the **Profiles** field.

Click the **Test** button next to the **Profiles** field.

Click the **OK** button to save the credentials into Gym Assistant.